# toni.

### **EINFACH. EHRLICH. REGIONAL.**

 **Glasfaseranschluss**

## **Installation deiner AVM FRITZ!Box 7490, 7560 oder 7590.**

**KURZANLEITUNG FÜR DIE TONI GLASFASER-KONFIGURATION.**

WIR-SIND-TONI.DE

## **Hi, ich bin tonia** DEIN ANSCHLUSS **DER ZUKUNFT.**

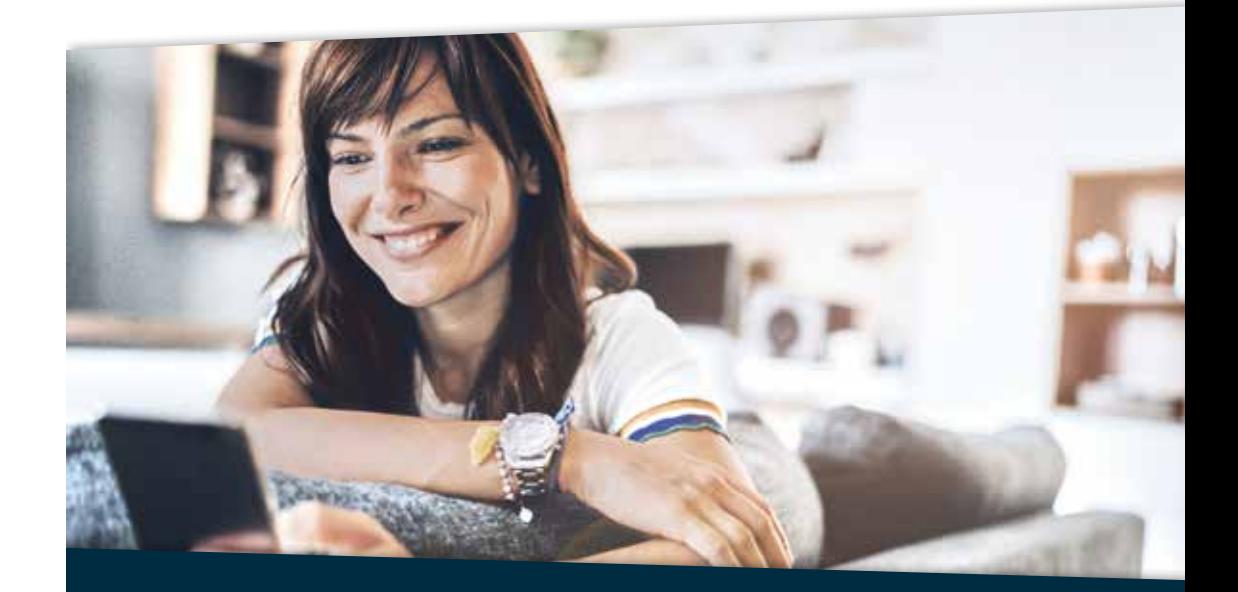

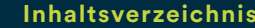

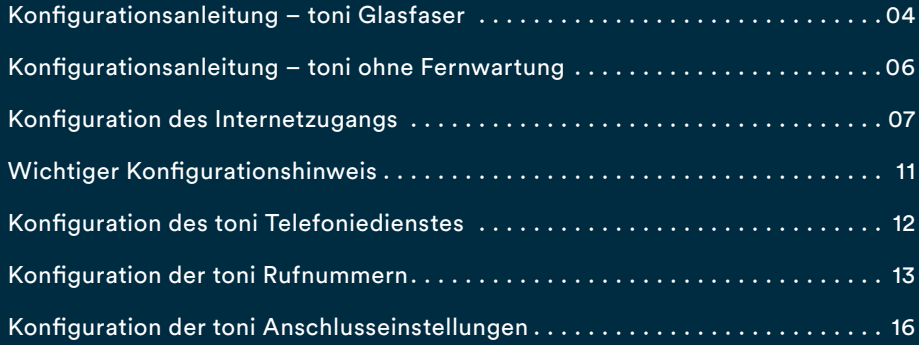

Vielen Dank, dass du dich für den Glasfaseranschluss von toni entschieden hast. Auf den folgenden Seiten zeigen wir dir, wie du deine AVM FRITZ!Box konfigurieren musst, um die von dir gewählten Produkte nutzen zu können. Diese Anleitung haben wir speziell für die von uns empfohlenen Modelle 7490, 7560 und 7590 erstellt, sie eignet sich aber prinzipiell auch für andere AVM FRITZ!Box Typen.

Standardmäßig sind alle FRITZ!Boxen, die du von uns direkt gekauft hast mit TR-69 Fernwartung ausgestattet. Du brauchst diese nur wie auf Seite 4 beschrieben anzuschließen und wir konfigurieren deine Box automatisch.

Solltest du deine eigene FRITZ!Box verwenden so befolge bitte zusätzlich die Schritte für "toni ohne Fernwartung" für die manuelle Konfiguration.

## **Konfigurationsanleitung – toni Glasfaser.**

#### **Die Geräte richtig miteinander verbinden:**

- 1. Stecke das mitgelieferte gelbe Netzwerkkabel in die FRITZ!Box (s. Abb. rechts):
- bei der 7490 ist dies die gelbe Netzwerbuchse "LAN1" (Anschluss 4)
- bei der 7560 ist dies die gelbe Netzwerbuchse "LAN1" (Anschluss 3)
- bei der 7590 ist dies die blaue Netzwerkbuchse "WAN" (Anschluss 4)

Wichtig: Die Buchse mit der Aufschrift "DSL" wird bei einem **Glasfaser-Anschluss nicht benötigt.**

- 2. Stecke das andere Ende des Kabels in den passenden Anschluss des ONTs.
- 3. Verbinde die FRITZ!Box mit dem Stromnetz.
- 4. Wenn du Deine FRITZ!Box von uns erhalten hast ist diese bereits vorkonfiguriert und dein toni Internet und Telefonie sind nach einigen Minuten automatisch einsatzbereit.

#### *Solltest du deine eigene FRITZ!Box benutzen folge bitte der Anleitung für toni ohne Fernwartung auf Seite 6.*

Bitte nutze die seitens AVM zur Verfügung gestellte, sehr umfangreiche FRITZ!Box-Dokumentation, die du unter **www.avm.de/service** findest, um dich über weitere Funktionen zu informieren. Diese Anleitung beschreibt nur die Konfiguration des toni Internetzugangs und des Telefonie-Dienstes. Bitte prüfe auf der AVM Homepage die Verfügbarkeit einer neuen Firmware für deine FRITZ!Box.

**RAZBOX** 

**Plane frühzeitig, wohin du den Router stellen möchtest und schaffe, wenn nötig, eine geeignete weiterführende Kabelverbindung, wenn der Router nicht in unmittelbarer Nähe zum Glasfasermodem steht.**

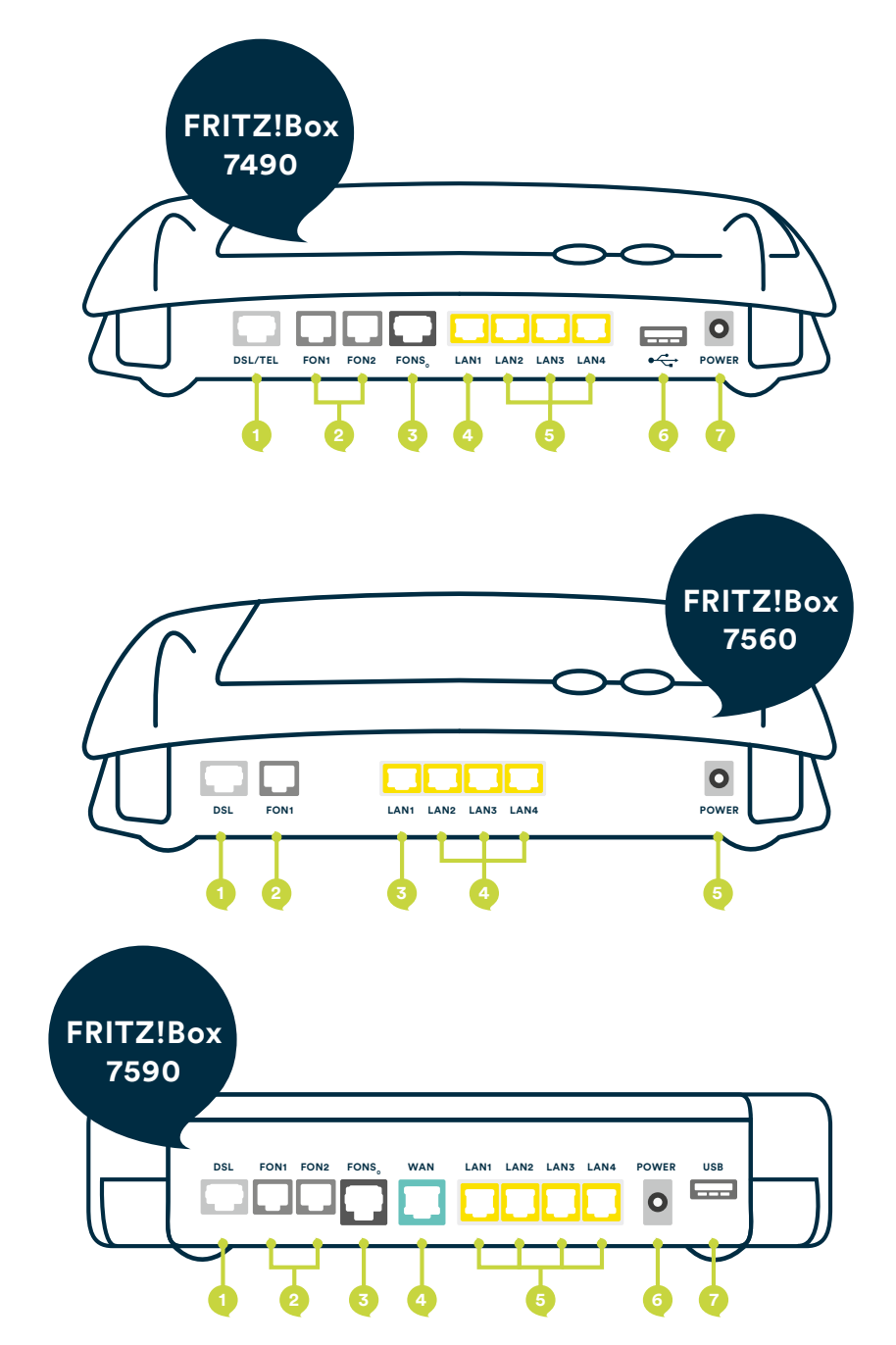

## **Konfigurationsanleitung – toni ohne Fernwartung.**

**Solltest du deine eigene FRITZ!Box verwenden, so befolge bitte zusätzlich die folgenden Schritte für die manuelle Konfiguration:**

- 1. Trage "fritz.box" als Adresse in deinen Browser ein.
- 2. Nach kurzer Zeit gelangst du auf die Benutzeroberfläche der FRITZ!Box. Sollte die Eingabe von "fritz.box" nicht zum Erfolg führen, gebe in die Adresszeile die IP-Adresse "169.254.1.1" ein.
- 3. Vergebe ein Kennwort.
- 4. Klicke anschließend auf .. OK".

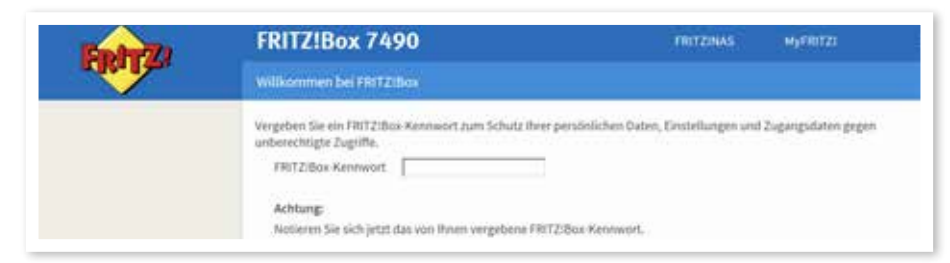

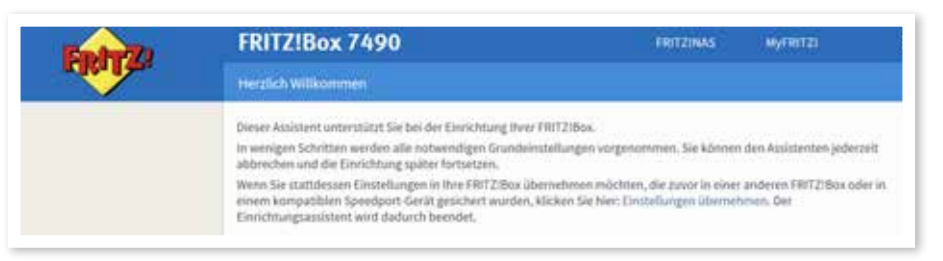

**5.** Beende den Assistenten, indem du auf "Assistenten beenden" klickst.

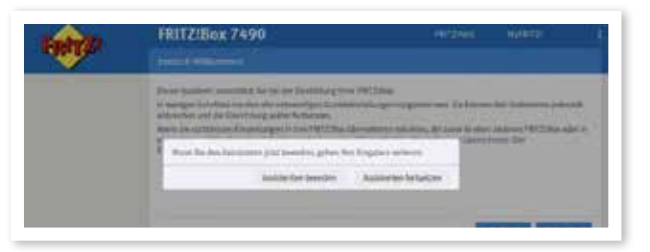

## **Konfiguration des Internetzugangs.**

- 1. In der Benutzeroberfläche wechsle von der Standard-Ansicht in die erweiterte Ansicht. Klicke dazu einmal auf "Standard".
- 2. Die erfolgreiche Umschaltung erkennst du am Wort "Erweitert".

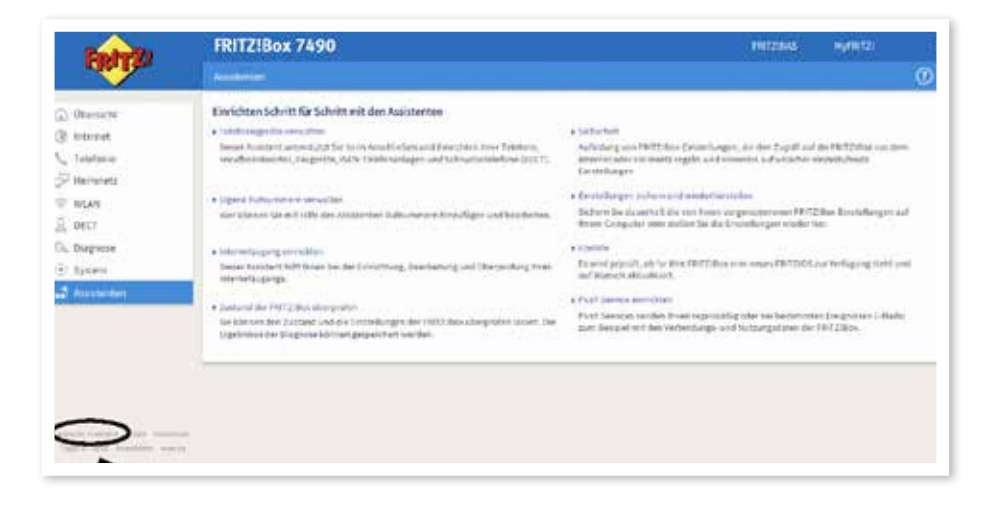

3. Wechsle nun bitte in das Untermenü "Internet / Zugangsdaten", um die Konfiguration zu beginnen.

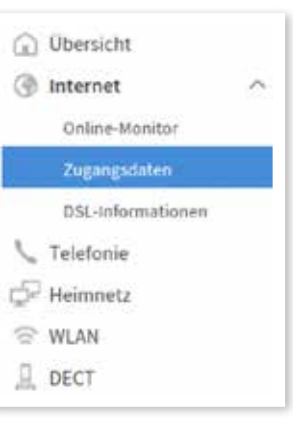

4. Wähle den Tab "Internetzugang" aus.

**5.** Wähle nun im Ausklappmenü "Internetanbieter" den Untereintrag **"Weitere Internetanbieter"** aus.

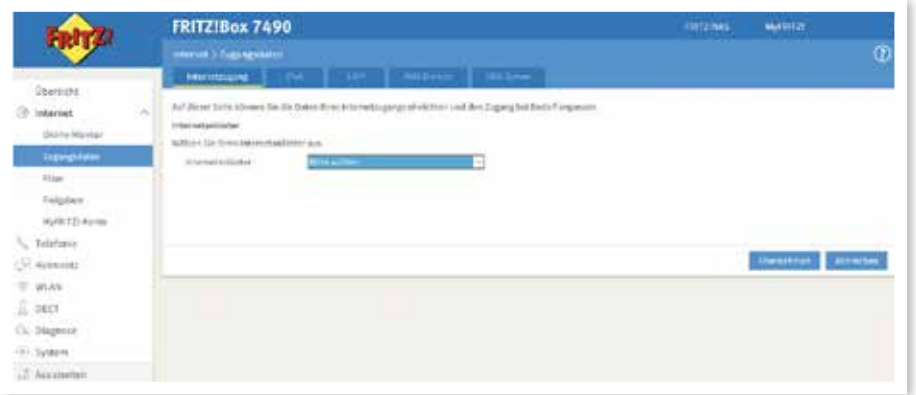

6. Wähle im sich öffnenden Ausklappmenü "Anderer Internetanbieter" aus.

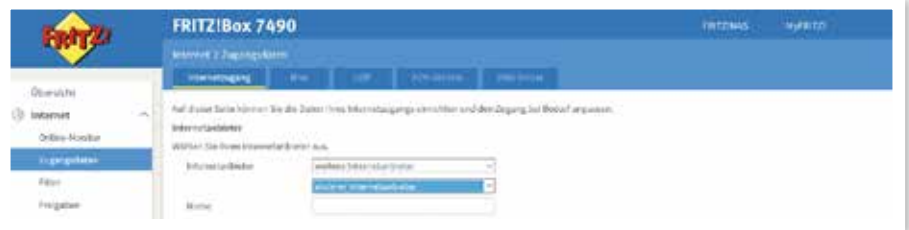

7. Trage im Leerfeld hinter "Name" "BBV Internet" ein. Anschließend öffnet sich das Menü, um weitere Eingaben zu ermöglichen.

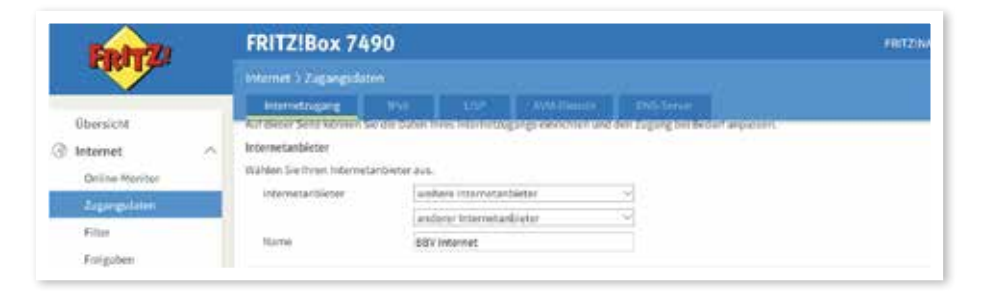

- **8.** Wähle im Bereich "Anschluss" "Externes Modem oder Router" aus.
- 9. Wähle die Betriebsart "Internetverbindung selbst aufbauen".

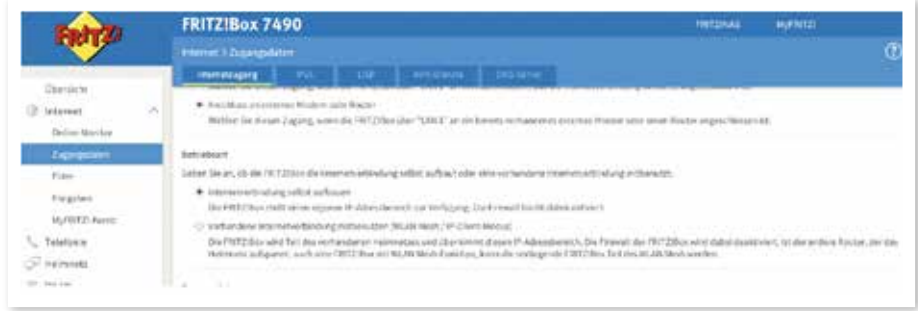

- 10. Trage folgenden Benutzernamen ein: "bbv-ftth-7490", "bbv-ftth-7560" oder "bbv-ftth-7590".
- 11. Trage ein beliebiges Kennwort ein. Dieses Feld darf nicht leer bleiben.

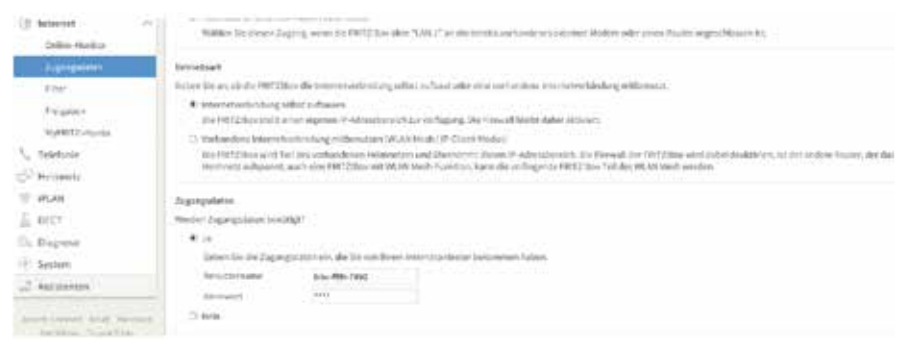

- 12. Klicke auf **"Verbindungseinstellungen ändern"**.
- **13.** Wähle "Dauerhaft halten" aus.

14. WICHTIG: Aktiviere "VLAN für den Internetzugang verwenden" und trage unbedingt bei den VLAN-Einstellungen als VLAN-ID "7" ein.

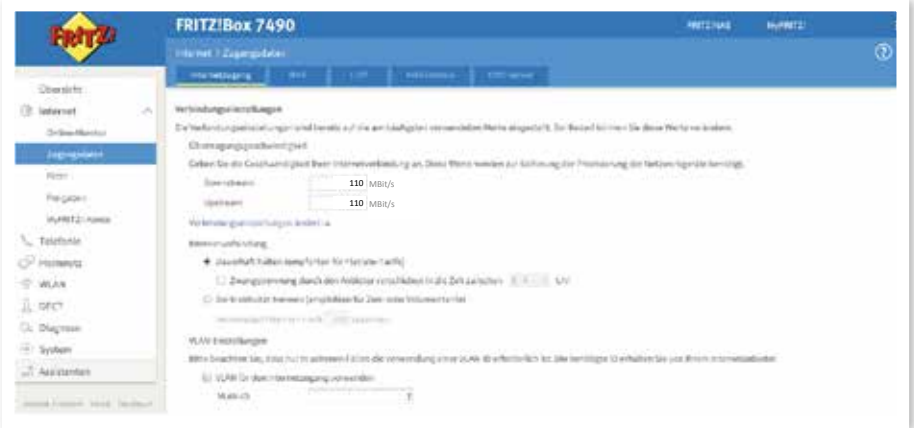

- 15. Aktiviere "Internetzugangnach dem Übernehmen prüfen" und klicke auf **"Übernehmen"**.
- 16. Bestätige mit "Übernehmen".
- 17. Die anschließende Prüfung zeigt dir abschließend, ob der Internetzugang richtig eingerichtet wurde. Und fertig! Du kannst nun deinen toni Internetzugang nutzen.

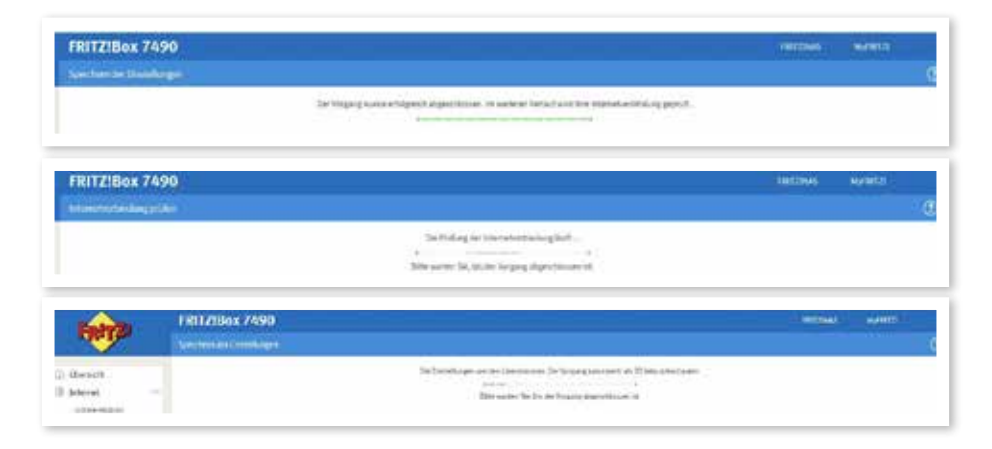

#### **Wichtiger Konfigurationshinweis.**

Die FRITZ!Box ermöglicht es, die LAN Anschlüsse im Stromsparmodus (Green Mode) zu betreiben. Dieser ist bei neuen Boxen standardmäßig deaktiviert, bei älteren Modellen jedoch oftmals aktiviert. Solltest du einen Anschluss mit einer Geschwindigkeit von über 100 Mbit/s haben, musst du den Power Mode für alle LAN Anschlüsse aktivieren.

1. Wechsle in der Benutzeroberfläche auf:

**"Netzwerk / Heimnetz / Heimnetzwerkübersicht"**.

- 2. Wähle den Tab "Netzwerkeinstellungen".
- 3. Nehme im Bereich LAN-Einstellungen Änderungen vor: Markiere für **LAN 1–4** den **Power-Mode**. Anmerkung: Die Geschwindigkeitsangaben sind technische Werte.
- 4. Klicke auf **"Übernehmen"**, um die Einstellungen zu speichern.

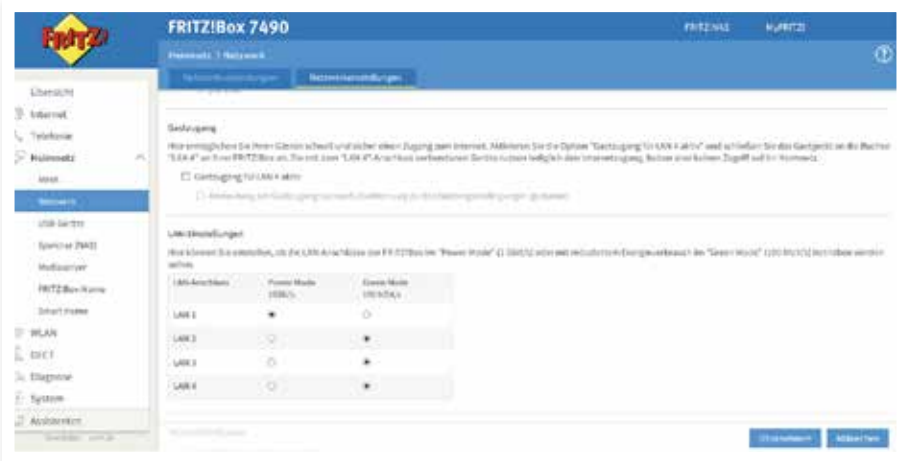

Hier können Sie einstellen, ob die Gbit-LAN-Anschlüsse der FRITZIBox im und reduziertem Energieverbrauch betrieben werden sollen.

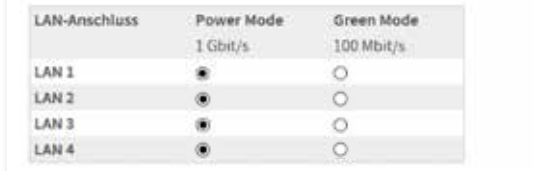

#### **Konfiguration des toni Telefoniedienstes.**

Diese Anleitung beschreibt die Einrichtung des toni Telefoniedienstes der BBV Deutschland oder einer ihrer Tochterfirmen. Bitte konfiguriere zuerst die Rufnummern und anschließend die Anschlusseinstellungen (Seite 13). Bitte konfiguriere alle Rufnummern, die du von uns erhalten hast. Du findest die Rufnummern mit den dazugehörigen Kennwörtern im Kundenportal. Dafür musst du für jede Rufnummer die Schritte der Seiten 13–15 durchlaufen.

Anmerkung: Bitte beachte, dass du die Benutzeroberfläche von der Standard- in die erweiterte Ansicht umschalten musst, um diese Einstellungen vornehmen zu können (vgl. Seite 7).

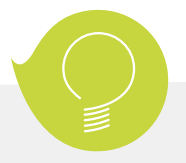

#### **Wichtiger Hinweis für Notrufe:**

Die von toni erhaltenen Rufnummern sind nur zur Nutzung an deinem Festnetzanschluss vorgesehen. Nur so ist sichergestellt, dass ein Notruf einer Adresse zugewiesen werden kann. Die sogenannte nomadische Nutzung in einem Mobiltelefon ist zwar technisch möglich aber rechtlich ausgeschlossen und führt im Notruf-Fall dazu, dass die Einsatzkräfte den in den Kundendaten erfassten Standort des Festnetzanschlusses anfahren.

#### **Wichtiger Hinweis zur Sprachqualität:**

toni nutzt für die Telefonie das VoIP-Verfahren. Diese ermöglicht eine qualitativ hohe Sprachqualität, im Zusammenhang mit FRITZ!Box-Telefonen sogar in HD-Qualität. Sollte die Sprachqualität nicht deinen Ansprüchen genügen, empfehlen wir folgendes:

- 1. Berücksichtigung der Service-Anweisungen von AVM, z. B. unter www.avm.de/service
- 2. Wenn du eigene Endgeräte, z.B. analoge Telefone, Fax-Geräte, DECT-Basisstationen, ISDN-Anlagen oder -Telefone an der FRITZ!Box anschließt, achte darauf, dass diese dem aktuellen Stand der Technik entsprechen und mit der FRITZ!Box kompatibel sind. Kommt es zu Störungen in der Sprachqualität, entferne alle externen Geräte und überprüfe, ob diese einen Einfluss auf die Sprachqualität haben.

### **Konfiguration der toni Rufnummern.**

Die folgenden Schritte sind nur dann notwendig, wenn du die manuelle Konfiguration gewählt hast.

- 1. Wähle im linken Menü den Bereich **"Telefonie / Eigene Rufnummern"** aus.
- 2. Klicke auf **"Neue Rufnummer".**

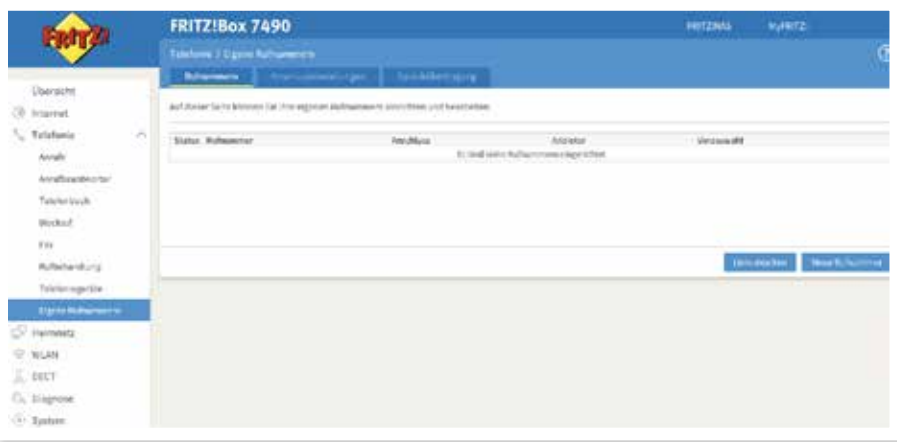

**3.** Wähle die voreingestellte Option "IP-basierter Anschluss" aus. Klicke anschließend auf "Weiter".

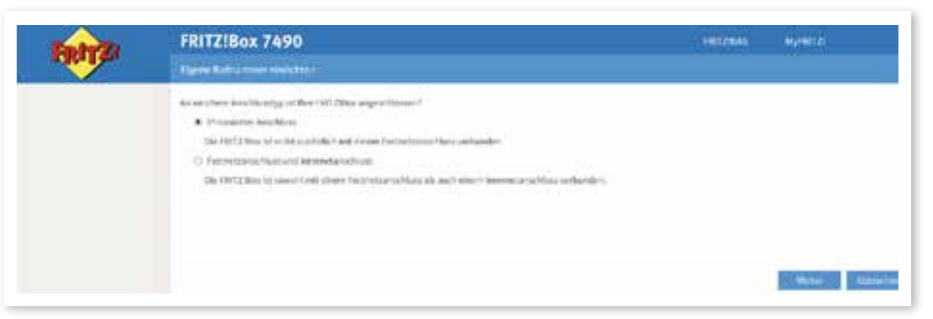

- 4. Wähle "Anderer Anbieter" aus.
- **5.** Trage bei "Rufnummer für die Anmeldung" die Rufnummer aus der

Zugangsdatenübersicht / Telefonie-Daten ein.

**6.** Nutzt du eine Telefonanlage hinter deiner FRITZ!Box, dann musst du bei **"Interne Rufnummer in der FRITZ!Box"** die Rufnummer **OHNE** Vorwahlen eingeben. **Hinweis:** Jede Rufnummer eines evtl. Rufnummernblocks muss einzeln angelegt werden. Falls du keine Telefonanlage nutzt, so kannst du bei **B)** eine beliebige Rufnummer eintragen, die du intern nutzen möchtest.

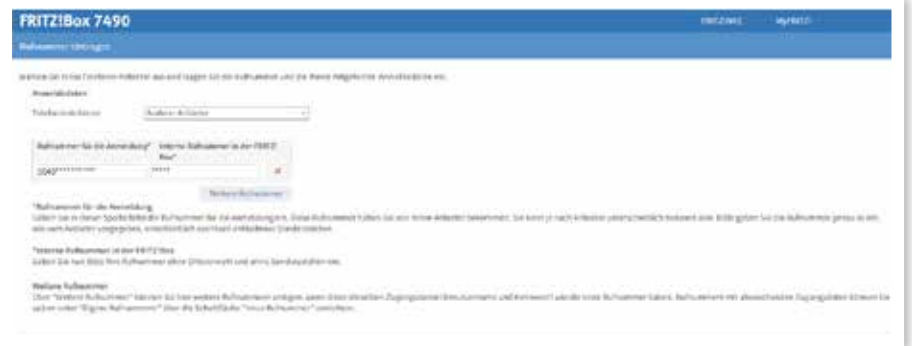

- 7. Trage "Benutzername" und "Kennwort" ein.
- **8.** Bei Registrar trage bitte "sip.vitroconnect.de" ein.
- **9.** Wähle "Inband" im Bereich "DTMF-Übertragung" aus und klicke auf "Weiter".

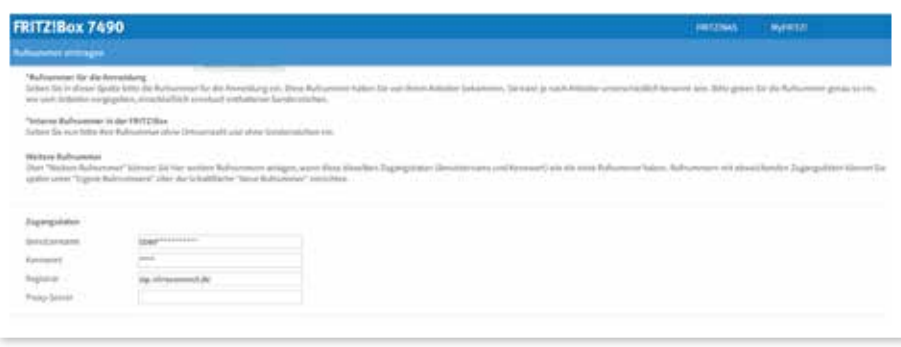

- **10.** In der folgenden Ansicht erhältst du eine Zusammenfassung der eingegebenen Daten. Klicke auf "Weiter", um die Daten zu speichern.
- **11.** Du erhältst die Bestätigung, dass die Daten gespeichert wurden.
- 12. Nach erfolgreicher Prüfung erhältst du eine Bestätigung. Klicke auf "Weiter"

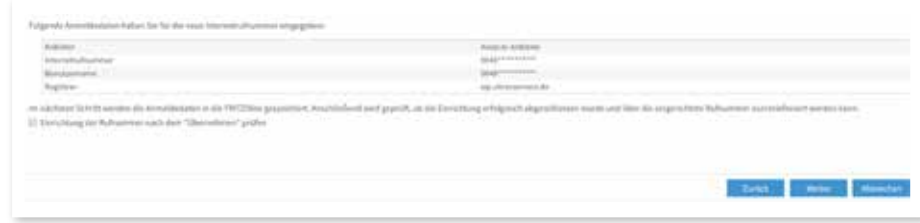

**13.** In der Zusammenfassung siehst du nochmals alle Daten.

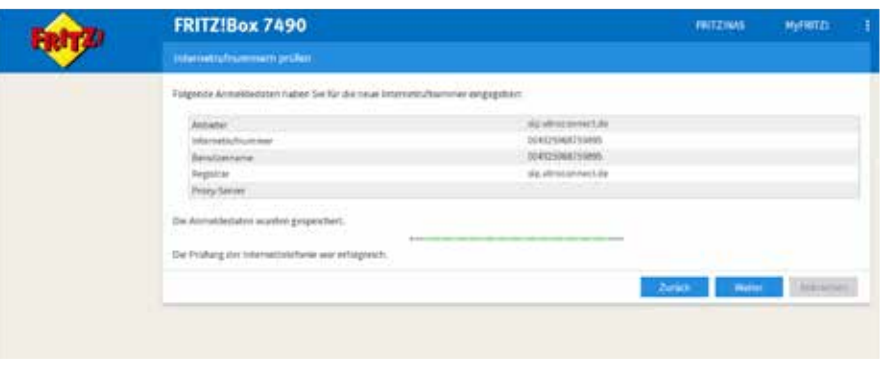

## **Konfiguration der toni Anschlusseinstellungen.**

- **1.** Bearbeite die Rufnummer, indem du in der Zusammenfassung auf das mit dem Pfeil markierte Symbol klickst.
- **2.** Ändere nichts an den Einstellungen im Bereich Anmeldedaten.

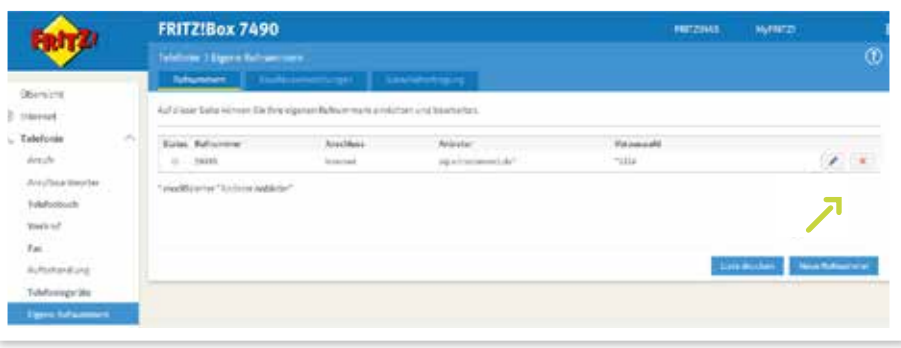

- **3.** Ändere die Markierungen im Bereich "Rufnummernformat" gemäß Bild unten:
	- Landesvorwahl: "Keine"
	- Ortsvorwahl **"Mit Präfix"**
	- **Aktivieren Sie die Einstellungen für "Notrufe" und "Sonderrufnummern"**.

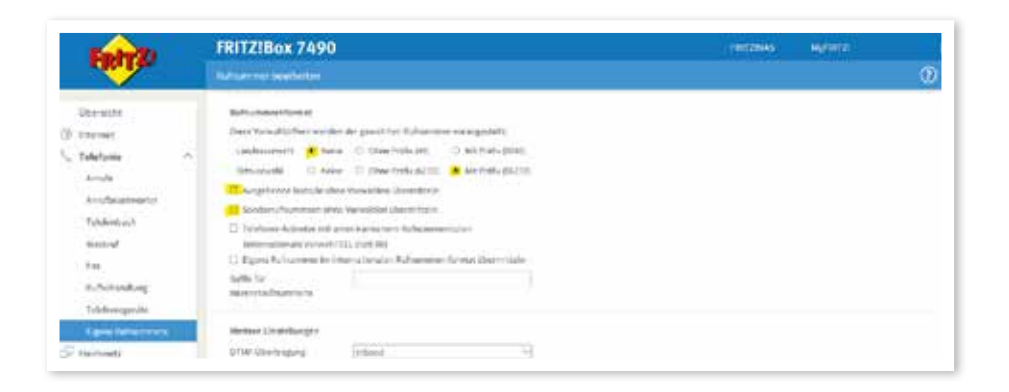

- **4.** Speichere die Einstellungen.
- **5.** Führe diese Änderung für alle toni Rufnummern durch.
- **6.** Hast du weitere Rufnummern von uns erhalten? Wiederhole den Prozess, um alle Rufnummern, SIP-Benutzernamen und Passwörter einzutragen beginnend auf Seite 13.
- **7.** Klicke auf den Tab "Anschlusseinstellungen".
- 8. Wähle "Deutschland" aus, gebe bei der Landesvorwahl in das erste Feld darunter **"00"** und in das zweite **"49"** ein.
- **9.** Bei der Ortsvorwahl gebe in das erste Feld darunter "0" gefolgt von deiner Ortsvorwahl ohne die führende "0" ein.
- 10. Wähle bei "Ausgehende Rufnummer" die Rufnummer für abgehende Gespräche aus.

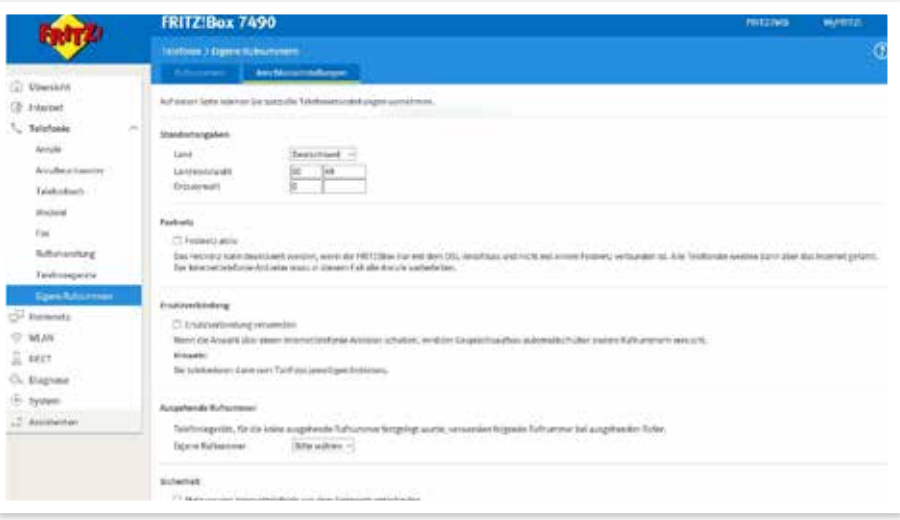

#### **11.** Bestätige mit **"Ok"**.

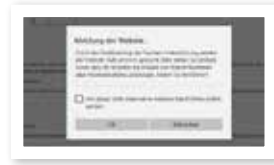

## **Mit toni läuft's.**

GLASFASERPOWER AUS DEINER REGION

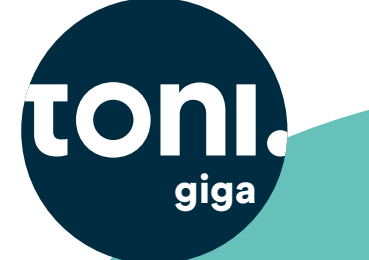

**HIGHSPEED** SURFEN MIT BIS ZU 1 Gbit/s

UPLOAD+ DOWNLOAD

WIR-SIND-TONI.DE/TARIFE

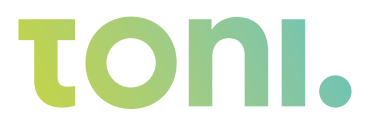

Warenzeichen: AVM und FRITZ! sind eingetragene Warenzeichen der AVM Vertriebs KG. © 2019 Alle Rechte vorbehalten – Breitbandversorgung Deutschland GmbH – V1.0 16.12.2019

#### **Sind Fragen offen geblieben?**

Bitte wende dich an die Mitarbeiter unserer Regionalgesellschaften. Die Kontaktdaten findest du unter: wir-sind-toni.de/kontakt

WIR-SIND-TONI.DE